**These guidelines are to advise Revenue claimants on how to claim for expenses incurred while on Customs 2020 trips which are claimable from the Customs 2020 budget.** 

**The amount to be claimed for these specific Customs 2020 trips is agreed with the Customs coordinator (currently Philomena Murphy, International Policy and Brexit Branch, Dublin Castle, VPN 64343 or 01-6744343) before you input your claim.**

1. When you log into the PSSC system, it opens up with your salary details. On the left hand side of the screen, click on **'Expenses'**.

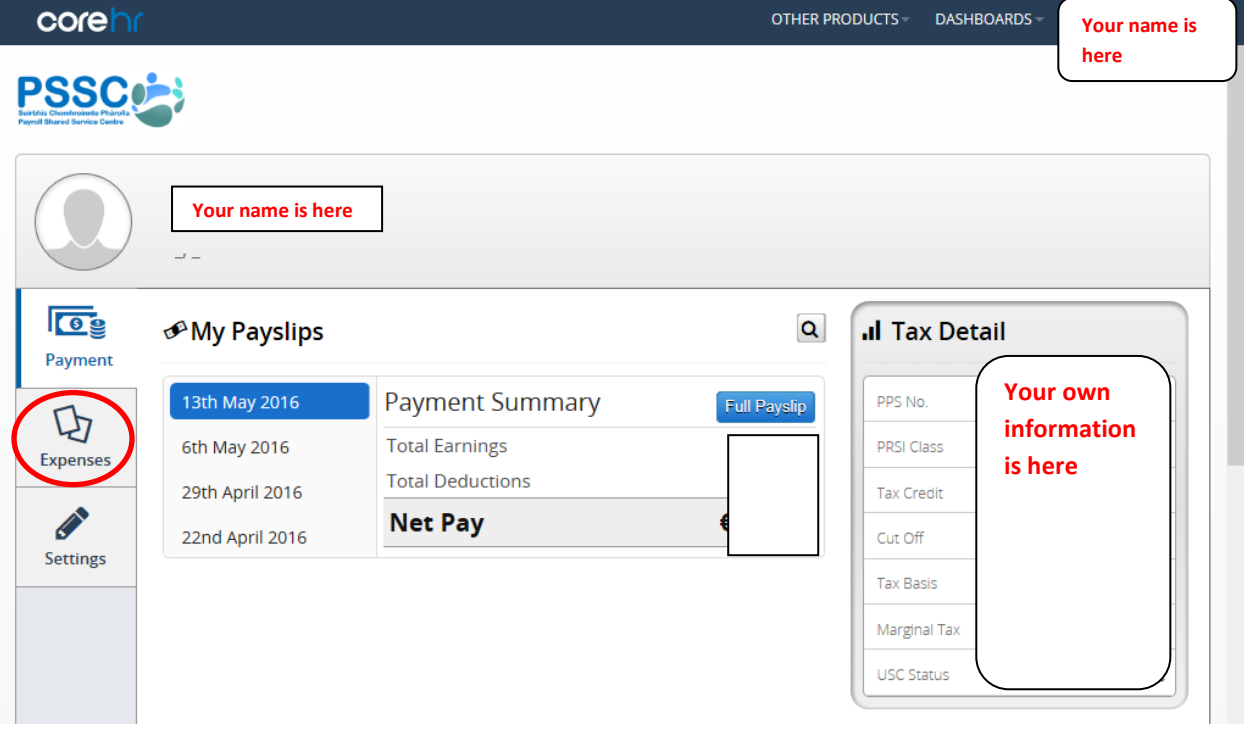

2. The following screen opens up. Click on **'+ New'**.

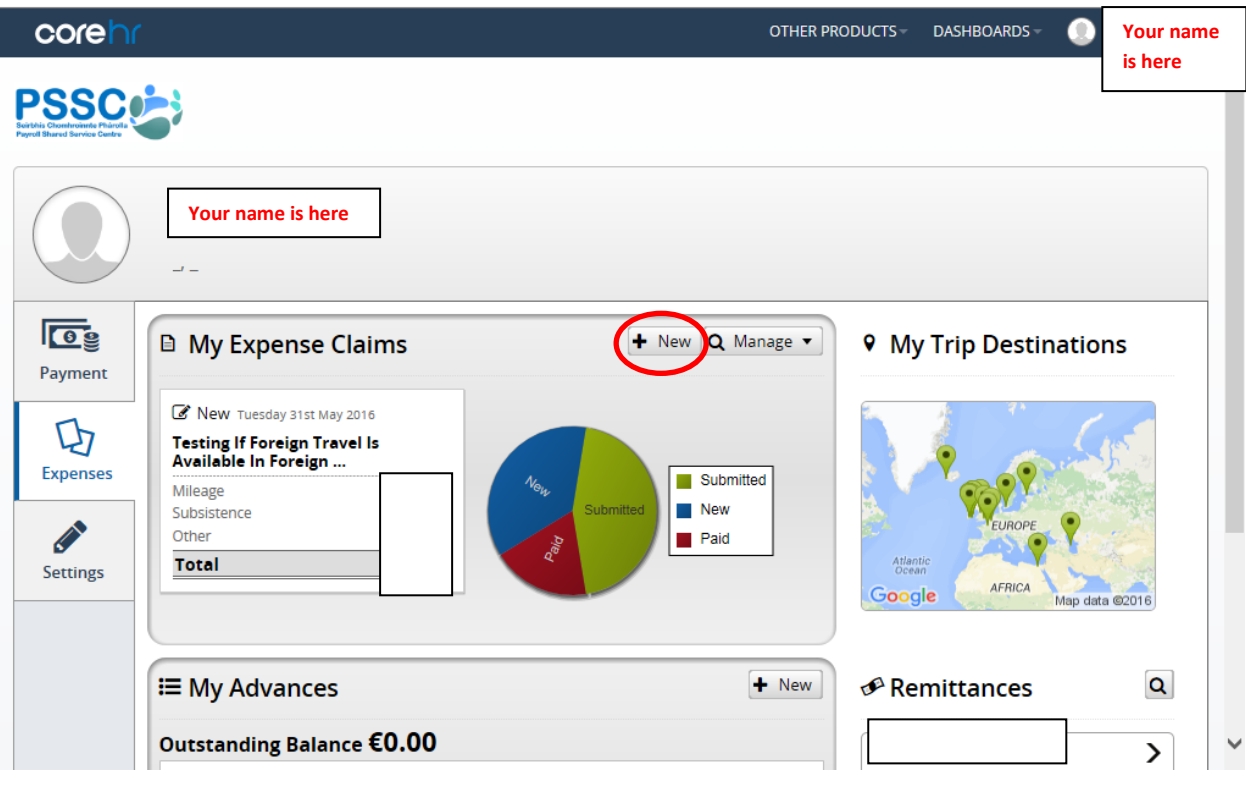

3. You are presented with the following Expense Report screen:

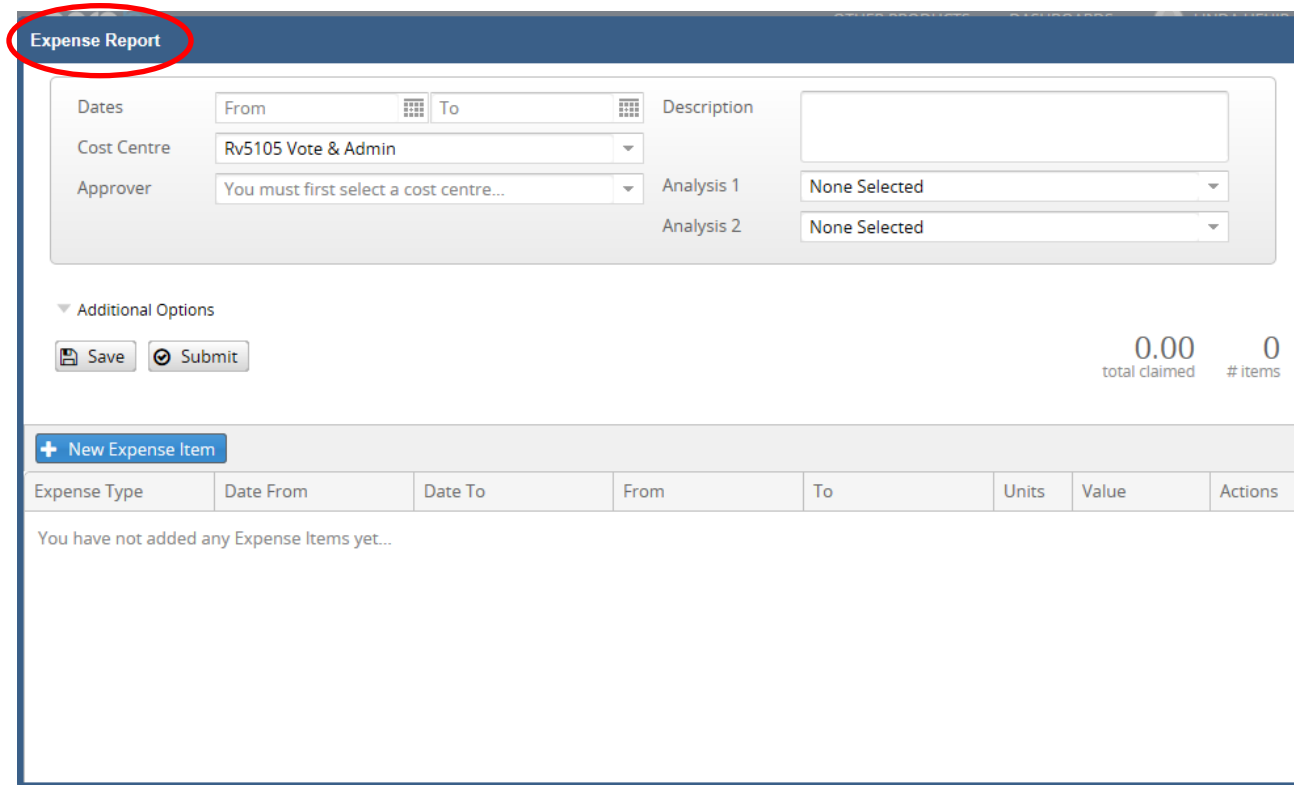

## Complete all fields in your **'Expense Report'** i.e.

- '**Dates'**  click on the picture of the Calendar to select your dates
- '**Description'** your 'Reason for Travel'
- **'Cost Centre' Rv9999 Balance Sheet Cost Centre must be selected** (Key in 9999 for quick selection of this Cost Centre)
- **'Approver'** –Customs 2020 claims are currently approved by  **Anne O'Callaghan** AP, International Policy & Brexit Branch, Dublin Castle.

In the absence of Anne O'Callaghan, Customs 2020 claims can be approved by **Thomas McGrath** AP, Customs Legislation Branch, Nenagh or **Declan O'Hora** AP, E-Customs & Risk Management Branch, Dublin Castle. (Key in the approver name for quick selection of Approver)

**N.B.** When claimants are inputting their Customs 2020 claim, Thomas McGrath will be displayed in the Approver dropdown list as **'Thomas McGrath Customs 2020'.**

**'Analysis 1'** – **'Customs 2020 Scheme'** must be selected here

**N.B. For Customs 2020 trips it is vital that the correct Analysis 1 code is selected, i.e. 'Customs 2020 Scheme'. 'Customs 2020 Scheme' should only be selected under 'Analysis 1' for Customs 2020 trips.**

**'Analysis 2'** – Correct travel type must be selected, e.g. Meetings, Training

**'Additional Options' -** If this is your first T&S Expense Claim on the PSSC system, you will also need to click on **'Additional Options'**, and select **'Analysis Code 3'** & **'Default Analysis Code 4'** under the **'Analysis 3'** and **'Analysis 4'** drop-downs.

**(These default Analysis 3 & 4 codes will automatically populate for all future claims**)

## **Customs Excess claims:**

**'Analysis 1'** – 'Customs 2020 Scheme' should **NOT** be selected. Claimants should select either '**EU Travel', 'Home Travel' or 'Non EU Travel',** depending on the destination travelled to.

**'Cost Centre'** – Claimant's own Home Cost Centre must be selected.

**'Approver'** – Claimant's regular Approver must be selected.

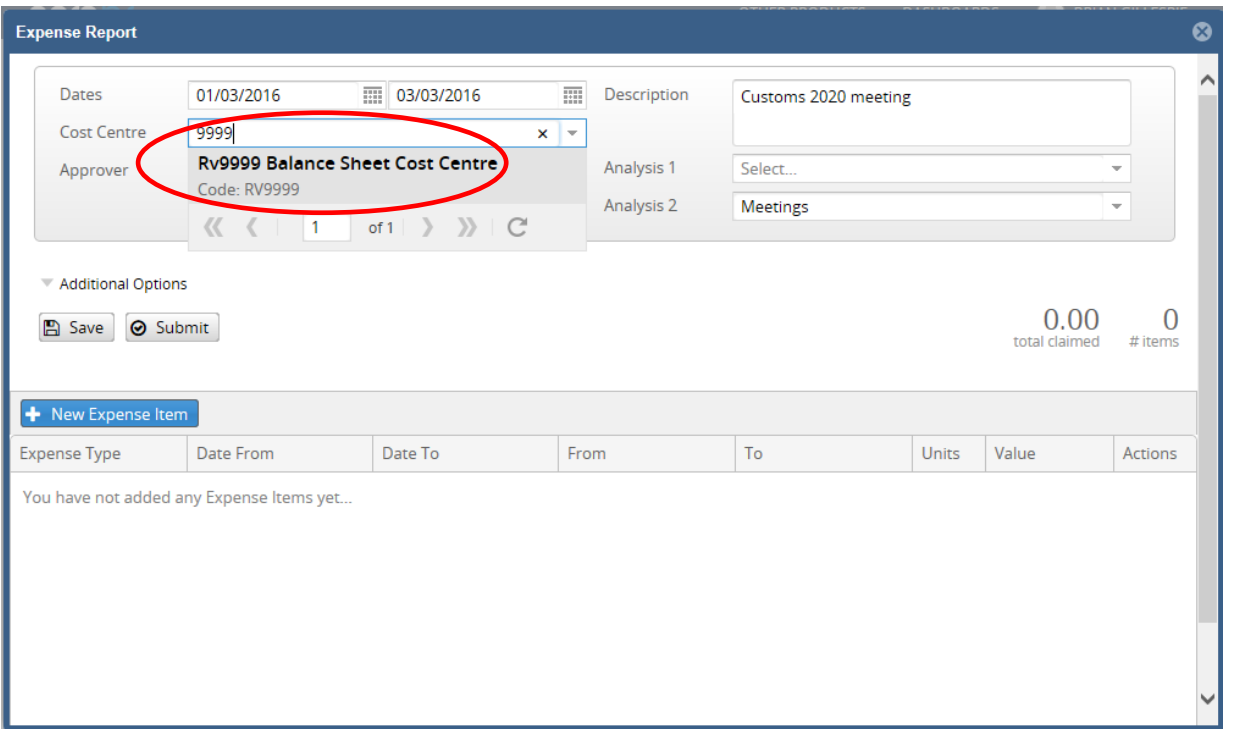

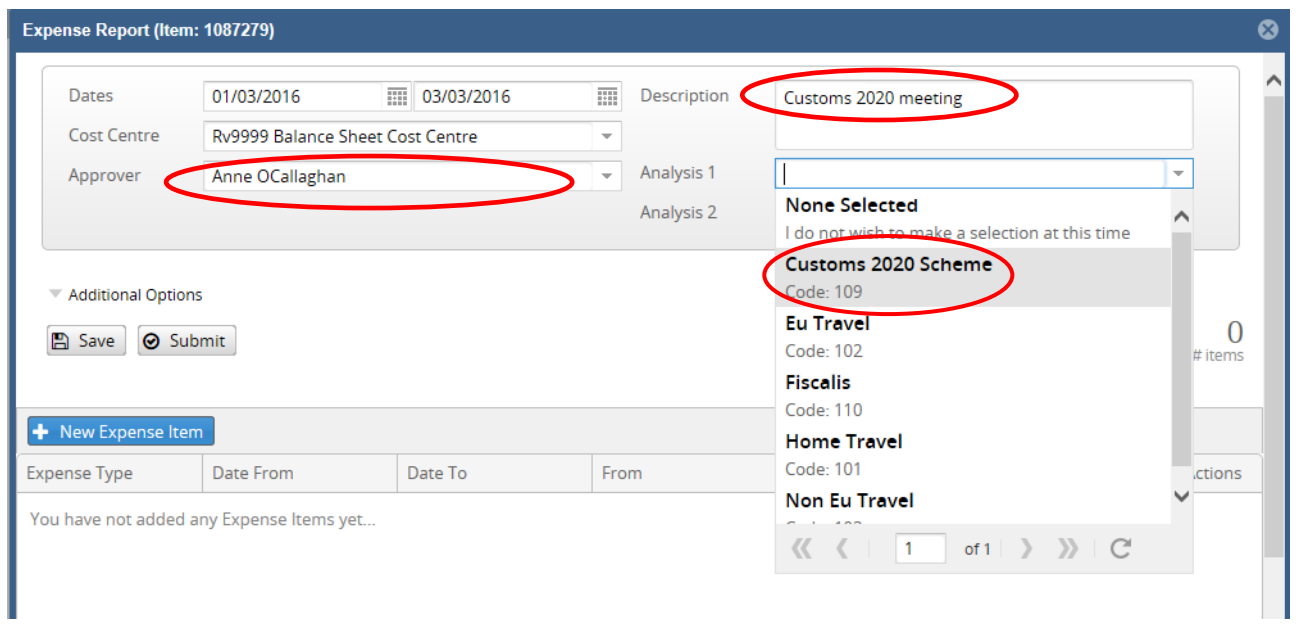

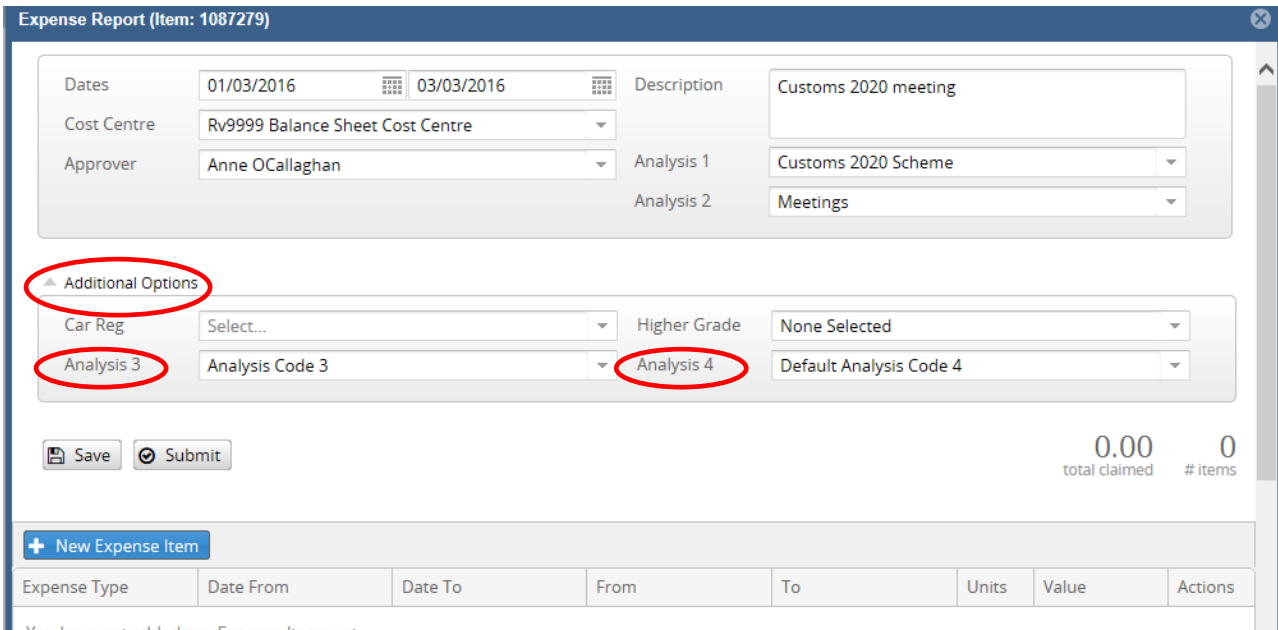

You have not added any Expense Items vet...

Once all fields are completed, click **'Save'** and then click on **'+ New Expense Item'**.

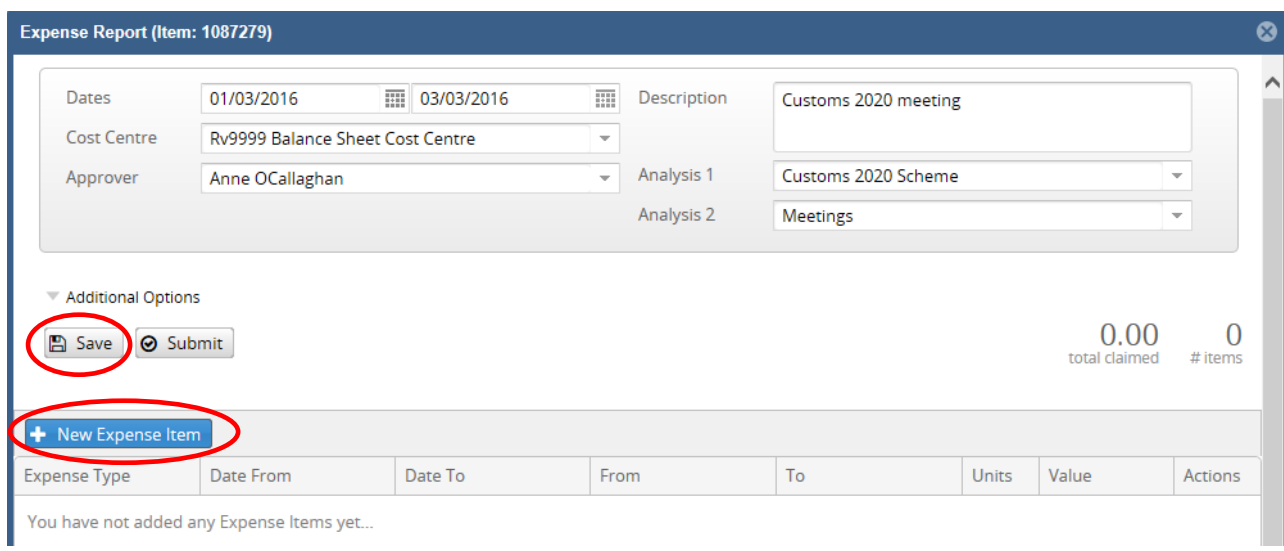

4. You are presented with the following Expense Details screen:

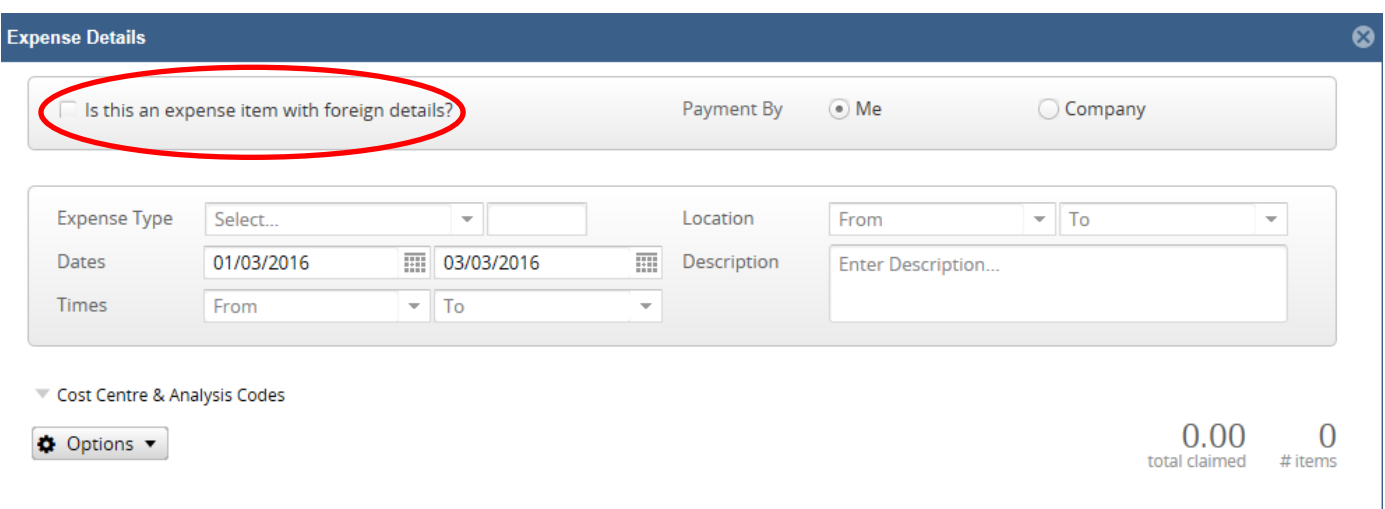

Select (tick) '**Is this an expense item with foreign details?**' **N.B.** As some Customs trips relate to Home Travel, this box should only be ticked if the trip relates to Foreign Travel.

In the **'Expense Type'** drop down, select **'Customs 2020'**.

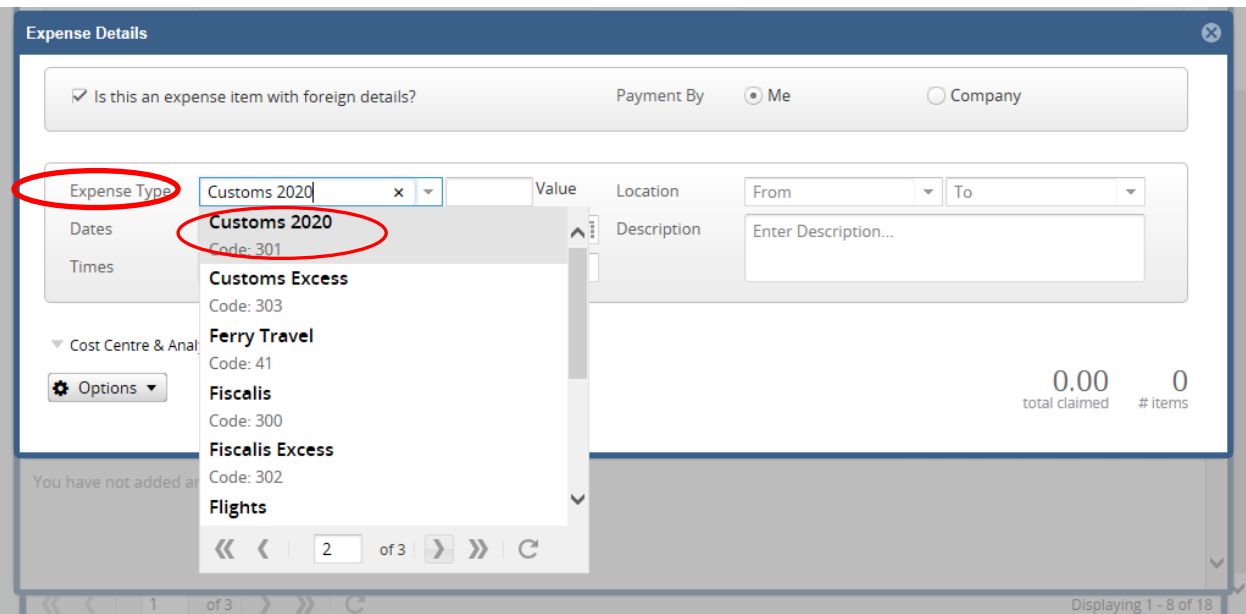

5. When you select 'Customs 2020' a pop-up message will appear for 'Receipts'. You should select the relevant option and then click on **'Save'**.

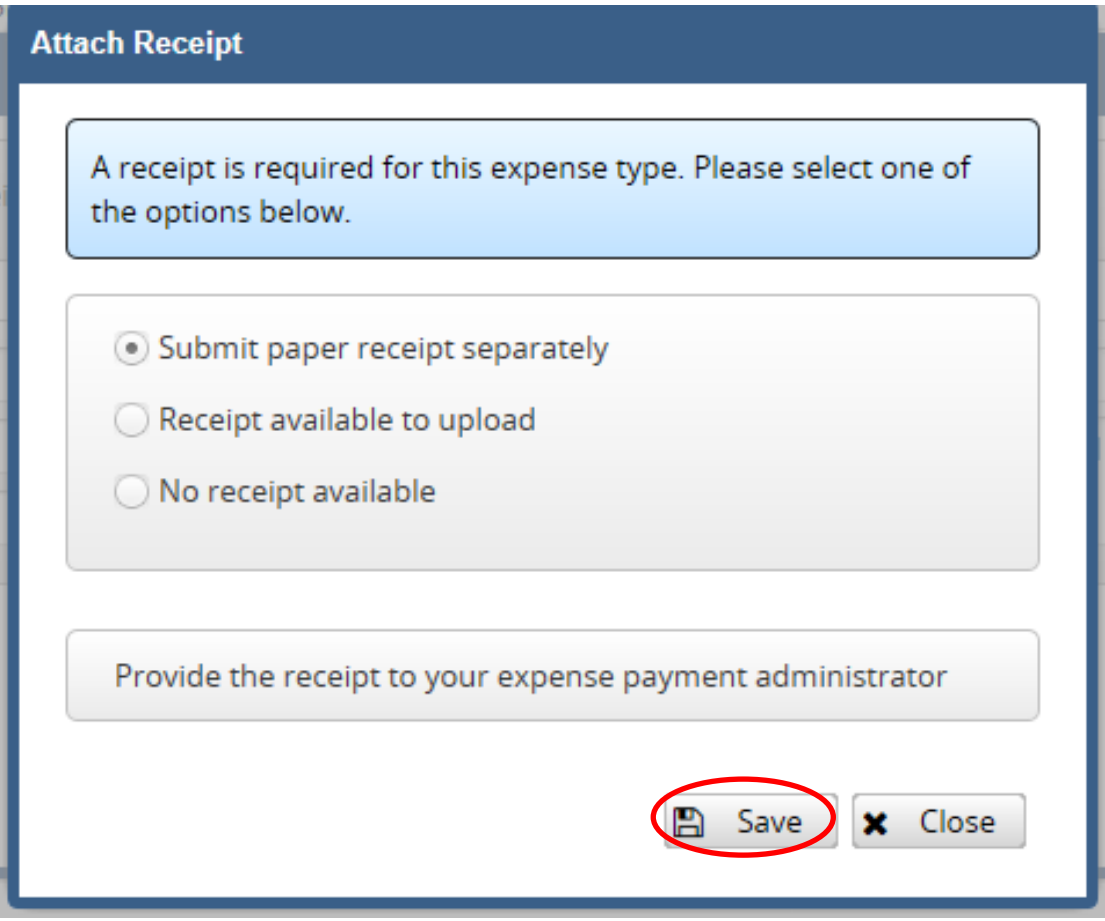

- 6. In the **'Value'** field for 'Customs 2020', input the total amount that you are claiming for. This amount should be the figure in **Euro** which was agreed with the Customs 2020 co-ordinator prior to submitting this claim.
- 7. Input a detailed breakdown of your expenses in the **'Description'** field' e.g. Daily Allowance, Hotel, Public Transport, etc. Please include amounts of each expense being claimed for.

## **NB: THE EURO SYMBOL (€) MUST NOT BE USED.**

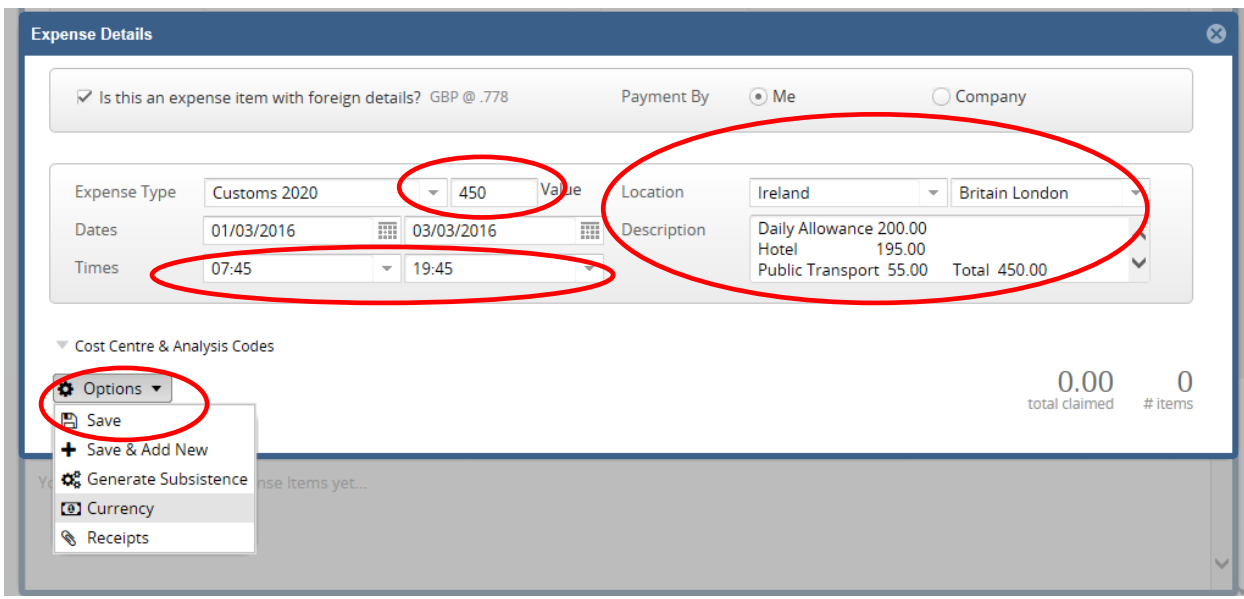

8. Input your locations in **'Location'** fields. **(Locations can be quickly selected by typing in the location and then selecting the correct location from the options provided)**

For Foreign trips, **'Ireland'** should be selected as your **'From'** location.

- 9. Input your times.
- 10.**NB:** If you travelled to a location which does not use the **Euro Currency**, e.g. Britain London, you will need to change the currency to **Euro.**

Select **'Options'** and then **'Currency'** (see below):

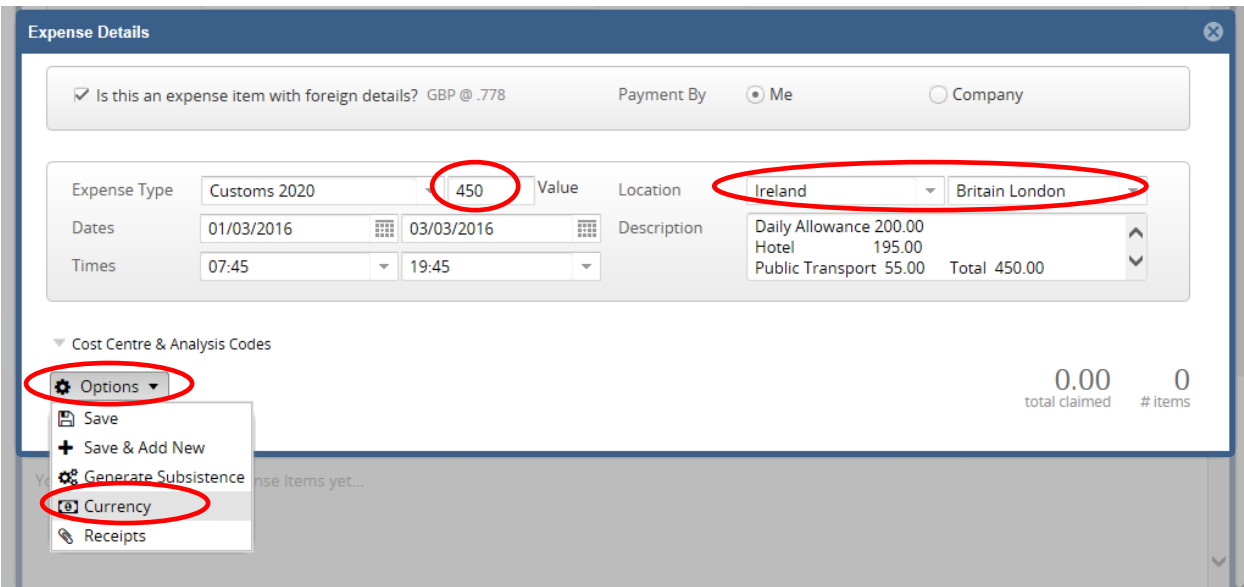

Select '**Euro**'. (Key in the word **'Euro'**, for quick selection of this currency)

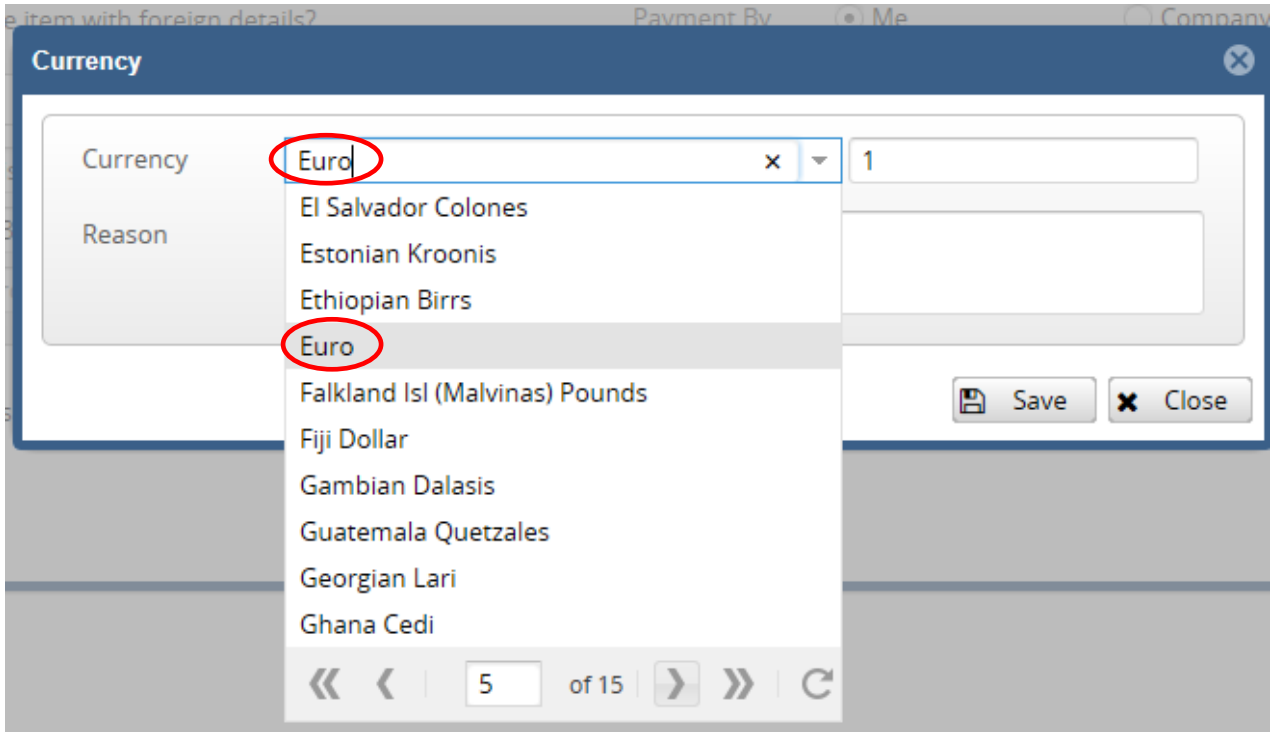

Submit a '**Reason'** & click on '**Save**'.

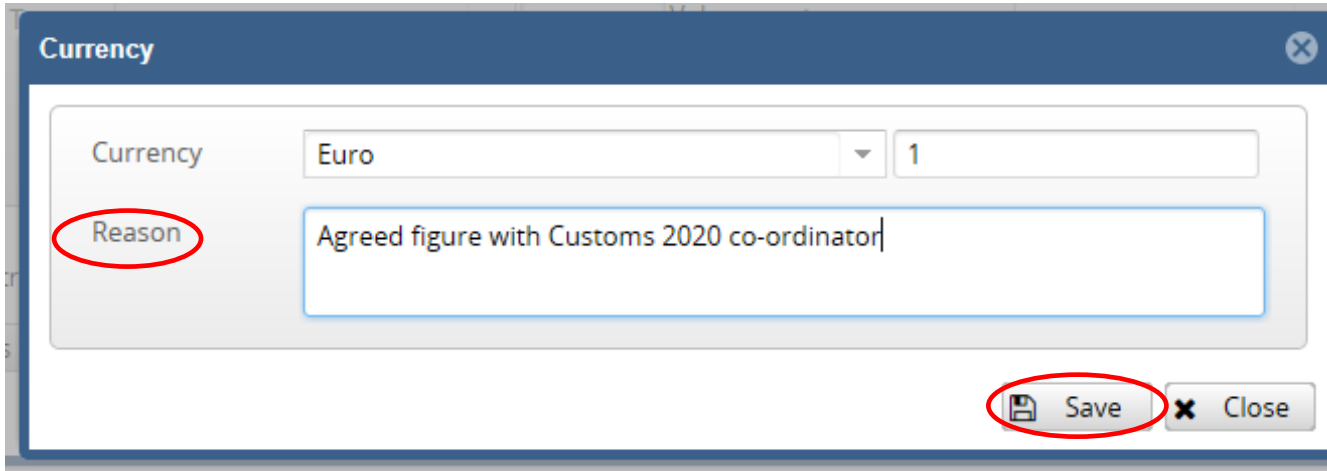

Once you click on **'Save'**, you are brought back to your **'Expense Details'** screen.

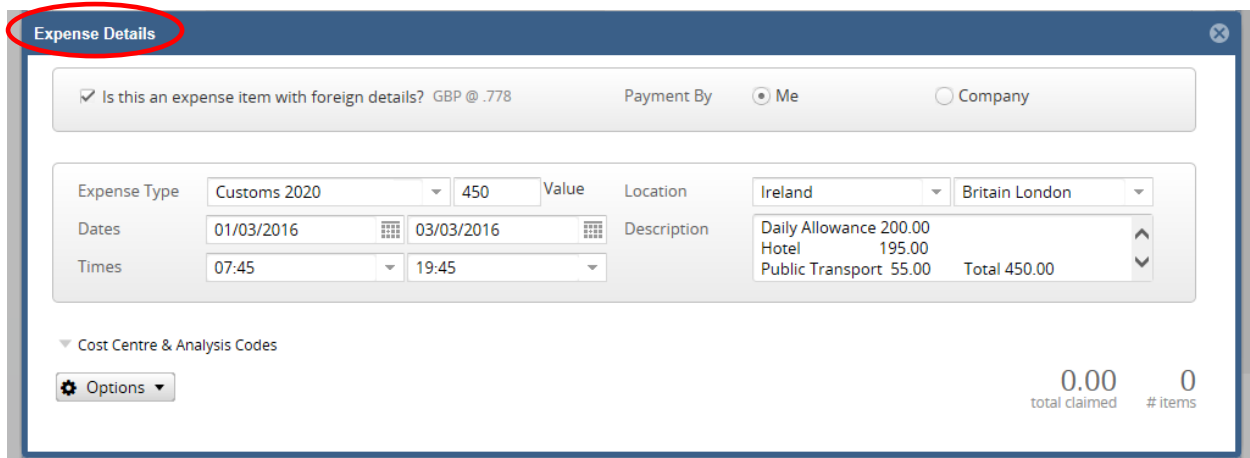

Select **'Options'** & click on **'Save':**

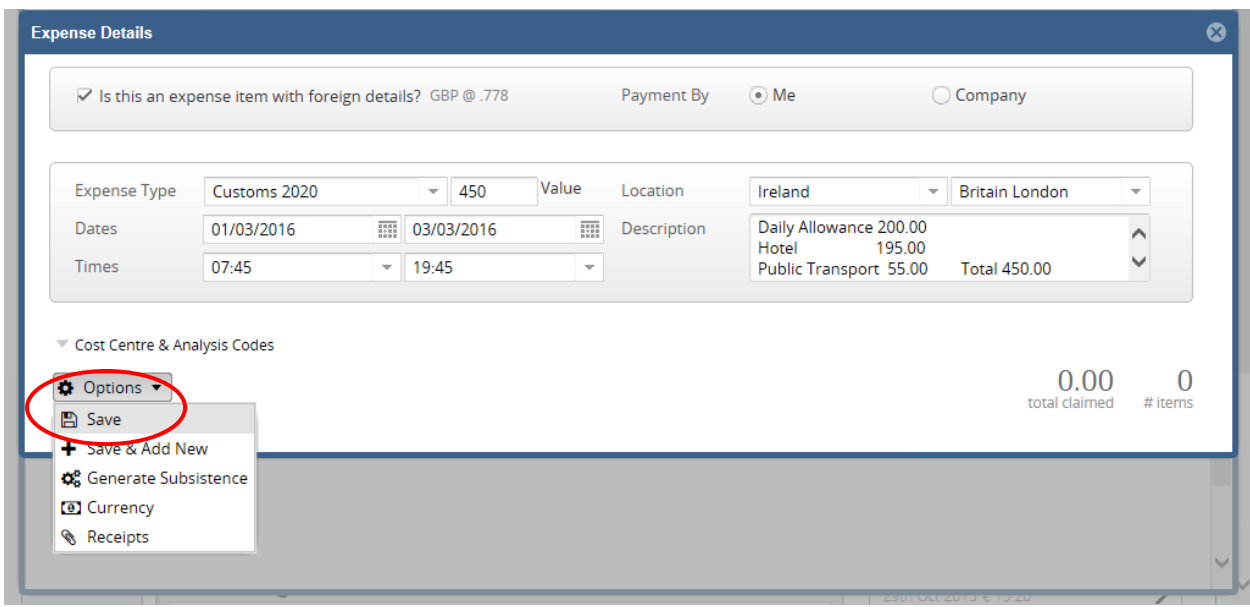

You are then brought back to the main **'Expense Report screen'** (see below):

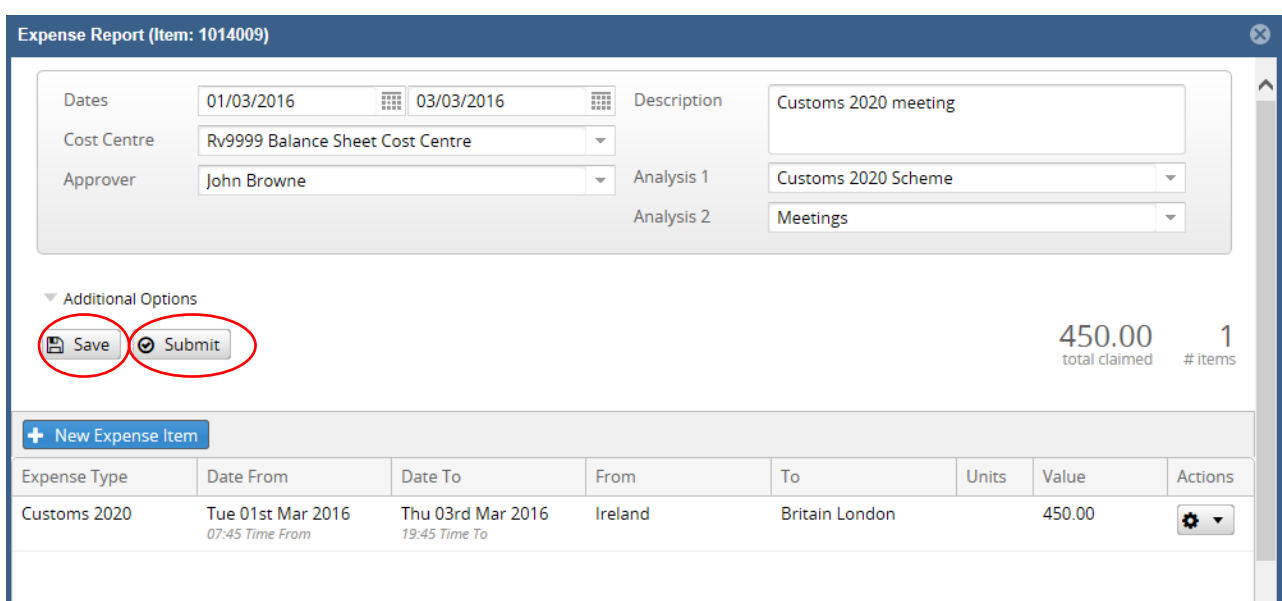

11.You can either click on:

'**Save**' to Save your trip for later

Or

'**Submit'** to Submit your trip for approval